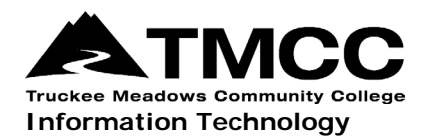

# **TELECOMMUTING PROCED URES**

### **VPN Access**

**If you are using a personal computer,** and have not downloaded the VPN software:

- Please request the VPN by contacting IT at itcustomerservice@tmcc.edu or call 775-673-7800. They will provide either a Windows install or a Mac install depending on what you request.
- o *Windows Operating Systems:* Open File Explorer . Right-click This PC and select Properties. The operating system will be listed under System. Download the appropriate version and install the software.
- o *Apple Operating Systems:* Mac OS X 10.6 Snow Leopard is the last release that a 32-bit Intel Mac can run, Mac OS X 10.7 Lion and up are, by default, 64-bit. Download the appropriate version and install the software.

**If you are using a TMCC laptop,** GlobalProtect may already be installed. To check, click on the Start Menu icon  $\bigoplus$  and look for Palo Alto Networks > GlobalProtect. If it is not installed, please [Contact Information Technology.](https://www.tmcc.edu/information-technology/contact)

#### **Connect to the VPN:**

- Click on GlobalProtect and type in the following for the VPN address: *paconnect.tmcc.edu.* If prompted to update the VPN client, click Yes to update the software.
- Enter your TMCC username and password to connect to the VPN.

#### **Connect to your Personal Home Drive (H:) and Shared Departmental Drive (S:):**

*To map the drive on Windows:* 

- Open File Explorer  $\Box$  and right-click This PC and select Map Network Drive.
- In the Map Network Drive settings box, select an available drive letter and type the following network address in the Folder line: **\\tmccadmn.tmcc.edu\Cloud**. Click Finish. (Note: There is no "i" in tmccadmn.)
- When prompted for a username, enter *tmccadmn\* followed by your TMCC username (i.e., *tmccadmn\epresley*).
- Enter your TMCC network password.

*To map the drive on Mac OS X:*

- In the Finder on your Mac, choose Go > Connect to Server. You will get a prompt for the server address.
- Type the following network address in the Server Address field: **smb://tmccadmn.tmcc.edu/Cloud**. Click Connect. (Note: There is no "i" in tmccadmn.)
- When prompted for a username, enter *tmccadmn\* followed by your TMCC username (i.e., *tmccadmn\epresley*).
- Enter your TMCC network password.

**For more information:** [VPN and Remote Network](https://www.tmcc.edu/information-technology/faculty-staff/vpn-and-remote-network)

# **Call Forwarding**

The ShoreTel > Mitel Connect software client provides the ability to forward incoming calls from your office phone to another phone number; such as, a cell phone or home phone. To check if the client is already installed, click on the Start

Menu  $\bigoplus$  icon and look for ShoreTel > Mitel Connect.

If you need to download the software, download and install the Mitel Connect client from **ShoreTel Connect**. This website can only be accessed on campus or via the VPN.

#### **To Set up Call Forwarding:**

- To forward your phone extension, you must be on the TMCC network or connected to the VPN.
- Click on Mitel Connect and enter your TMCC username and password. If the phone you want to connect to is a workgroup phone, you will need the custom username/password that was created for it. (If your department does not have this information, please [Contact Information Technology](https://www.tmcc.edu/information-technology/contact) to request it.)
- Click Show Advanced and enter: *shoretel.tmcc.edu* for the server name.
- Click Connect (top left corner) and select Settings.
- Click Call Routing and select the second Change box from the top.
- Select Always Forward My Calls To, then click the dropdown box and enter the number to forward phone calls to.
- Click Save.

## **Voicemail Access**

• To access voicemail from another phone, call (775) 673-8200 and hit the pound (#) key as soon as the message begins. Enter the phone extension including the 5 (e.g. 57800). Enter the password followed by the pound (#).

#### **Sending Voicemail Messages to Email:**

Mitel Connect can send voicemail messages to email accounts as a .wav file.

- In the Mitel Connect software, click Connect (top left corner) and then select Settings.
- Click Notifications and check the Send Email Notification box. This will be sent to the default email address used to login to Mitel Connect.

#### **Enable Softphone:**

Softphone is a Mitel Connect option that runs on a computer and functions as a phone, but without the physical device and handset associated with a phone.

- Before enabling this feature please ensure your audio devices are updated and functioning.
- In the Mitel Connect software, click Connect (top left corner) and select Settings.
- Click Softphone and under Capture Audio Through, click the dropdown box and select an available microphone option.

### **General Links**

MyTMCC: <https://my.tmcc.edu/> Canvas: <https://tmcc.instructure.com/login/ldap> Email: <http://mail.gapps.tmcc.edu/> Workday: <https://workday.tmcc.edu/>